# Útmutató a Ustream-es valós idejű távelőadások követéséhez

2. kiadás

#### Tartalom

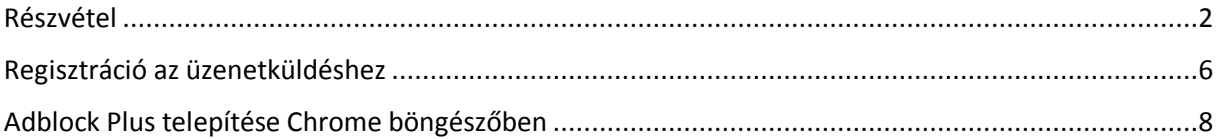

### <span id="page-1-0"></span>Részvétel

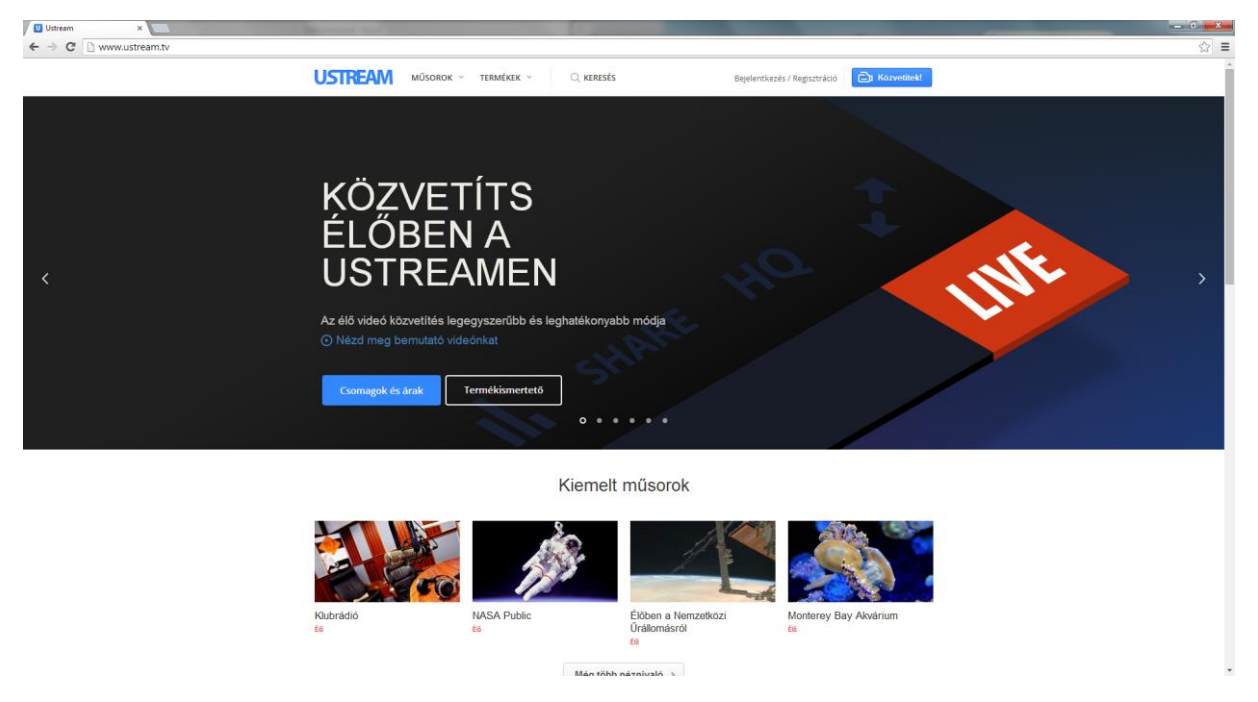

1. A böngészővel lépjünk fel a [www.ustream.tv](http://www.ustream.tv/) honlapra.

2. Kattintsunk az oldal tetején lévő Keresésre és írjuk be, hogy hte/compu.

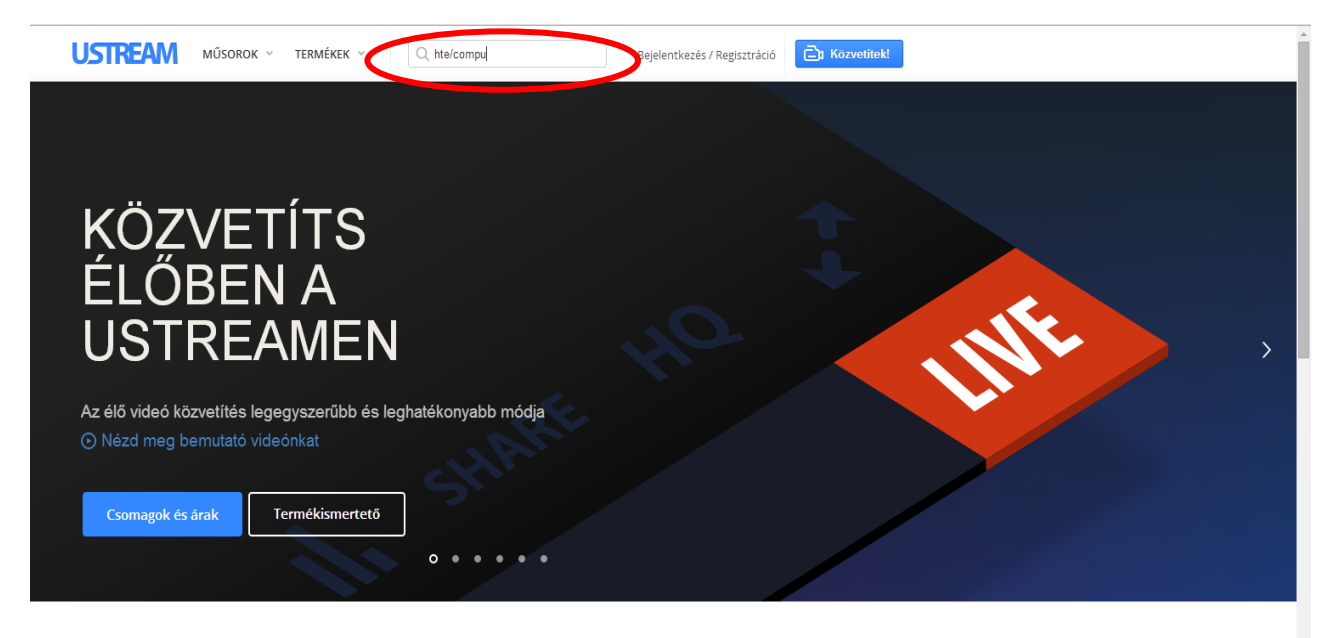

Kiemelt műsorok

3. Nyomjunk Enter-t majd a megjelenő oldalon keressük meg azt a hte/compu videót, ahol szerepel a piros ÉLŐ felirat.

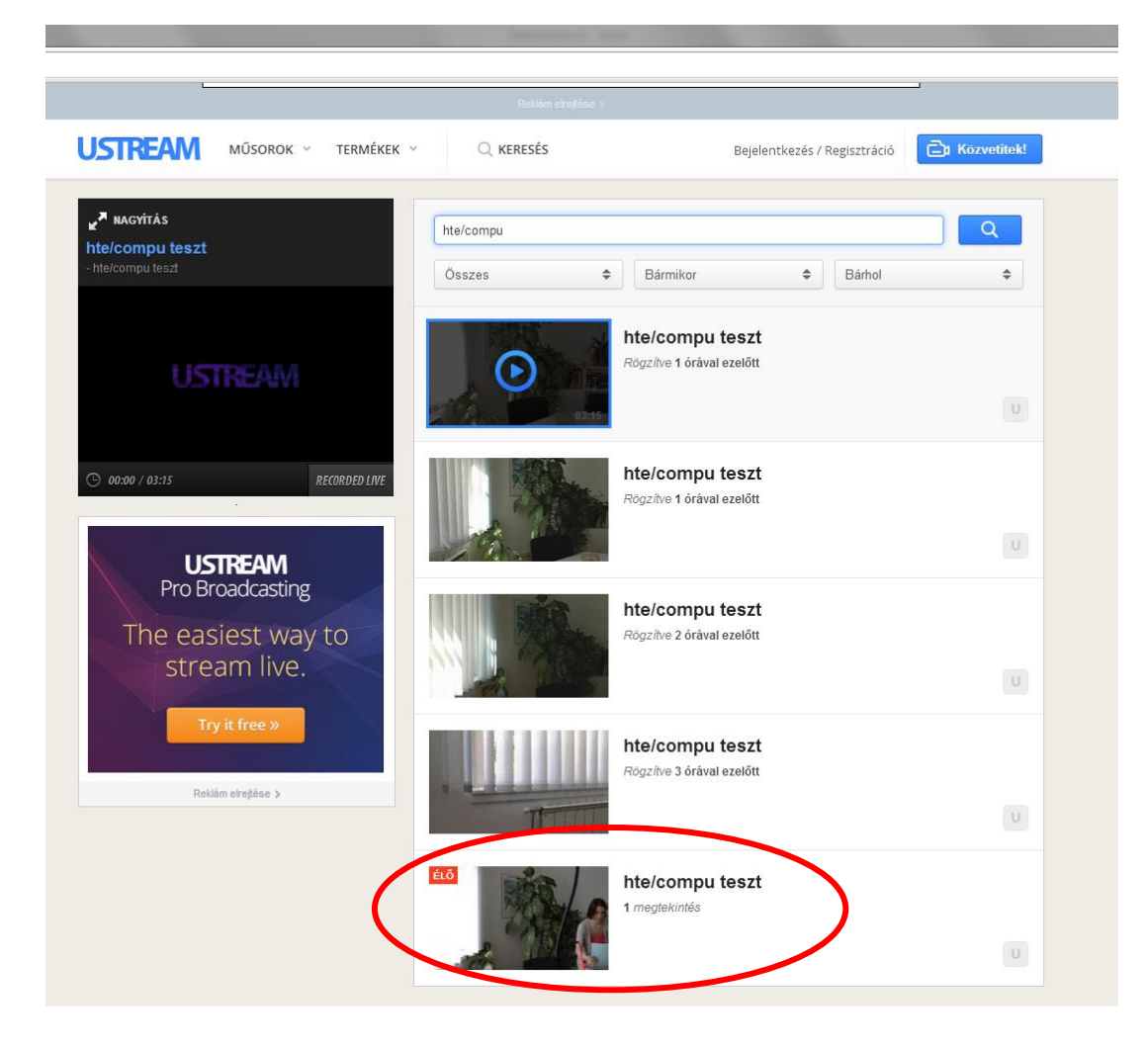

4. A videora kattintva, a bal felső sarokban az elindul. A Nagyítás gombra kattintva megnyílik egy külön ablakban, ahol már lehet állítani a hangerőt is és teljes képernyős módba kapcsolni.

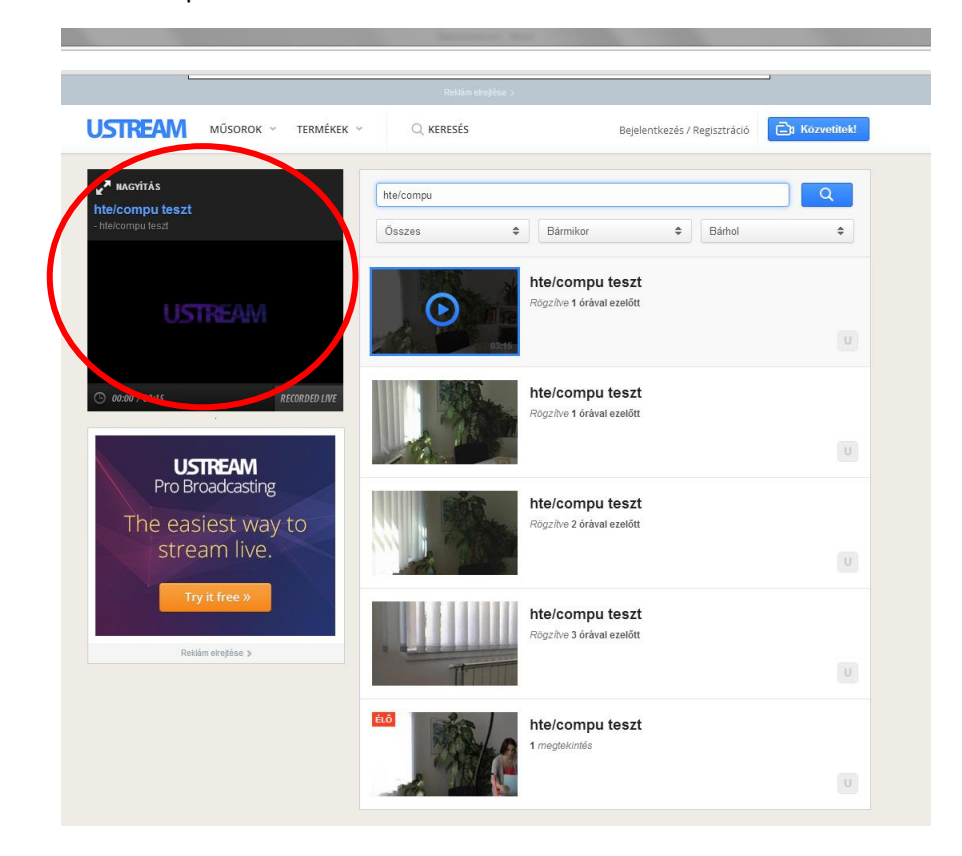

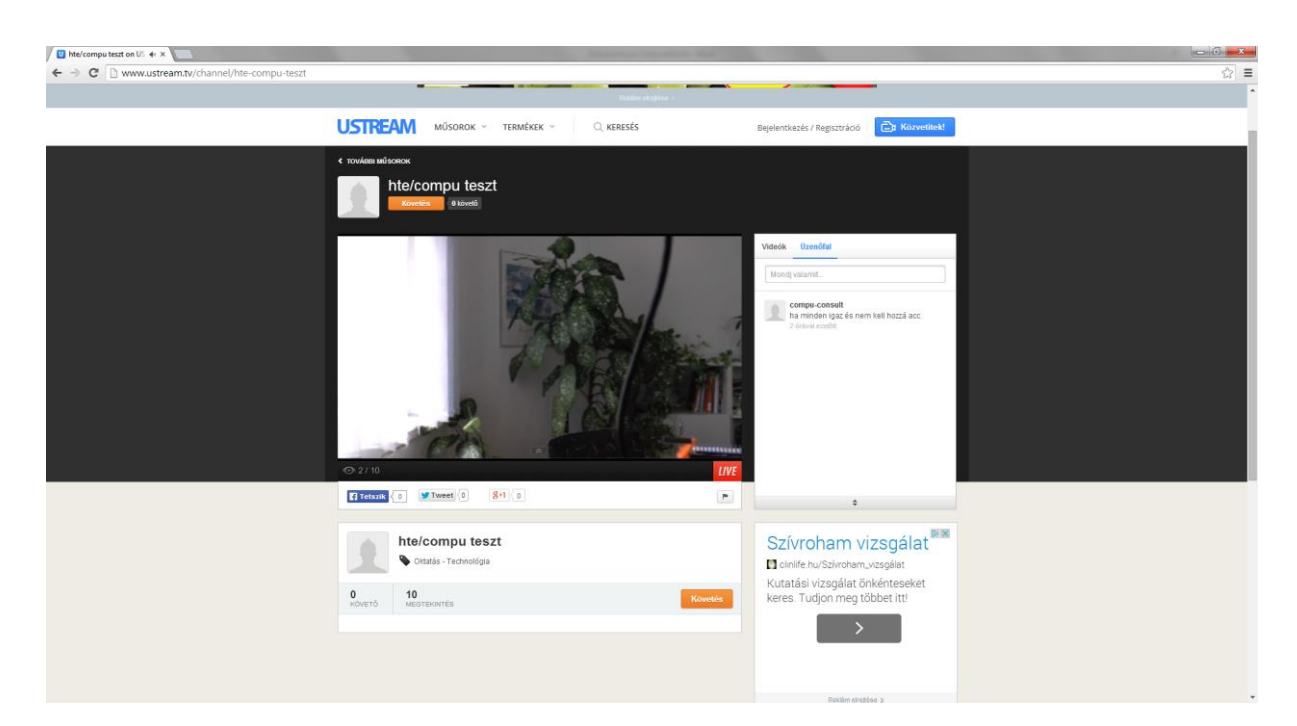

5. A video nézése közben lehetőség van chatelésre is. Ehhez létre kel hozni egy Ustream-es felhasználói fiókot, amit a Bejelentkezés/Regisztráció gombra kattintva tehetünk meg.

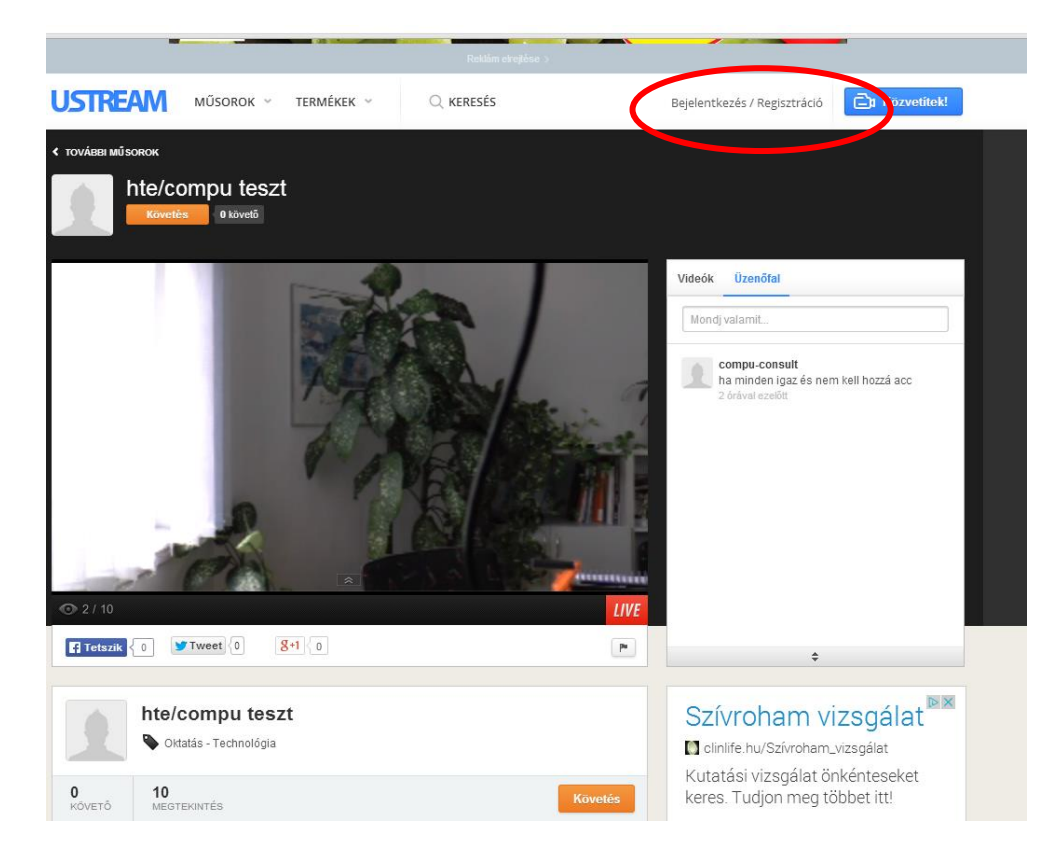

## <span id="page-5-0"></span>Regisztráció az üzenetküldéshez

1. A regisztrációra kattintva a megjelenő ablakon az alsó Regisztrálj! –ra kattintsunk.

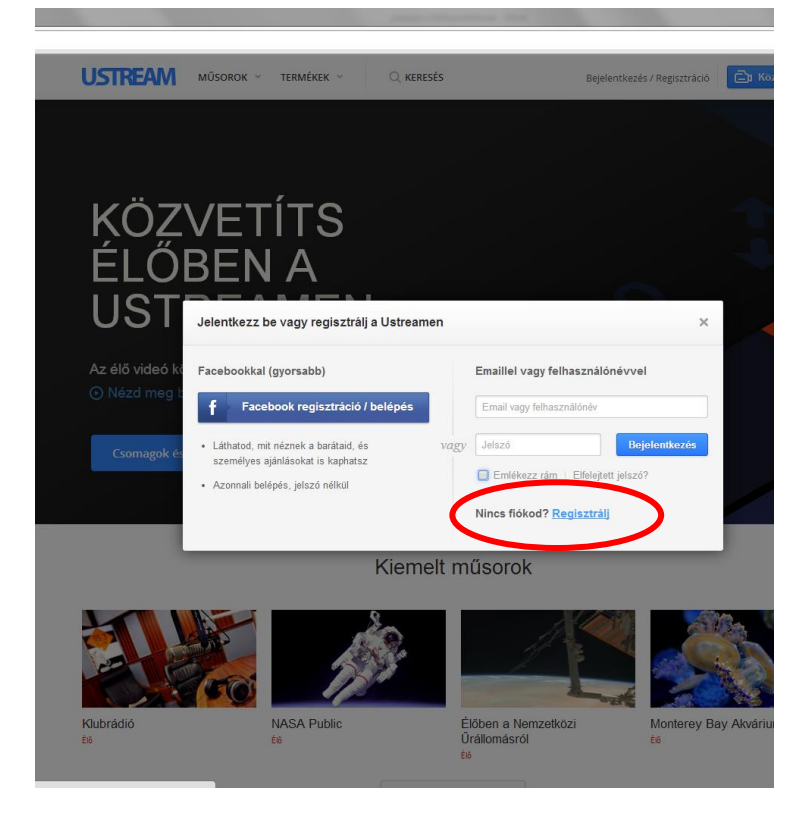

2. Töltsük ki a szükséges mezőket, majd kattintsunk a Sign Up gombra. A megadott e-mail címre egy megerősítő levelet fogunk kapni, amiben található egy hivatkozás (link), erre kattintva aktiválhatjuk a fiókunkat. Utána bejelentkezhetünk a Ustream-es fiókunkba.

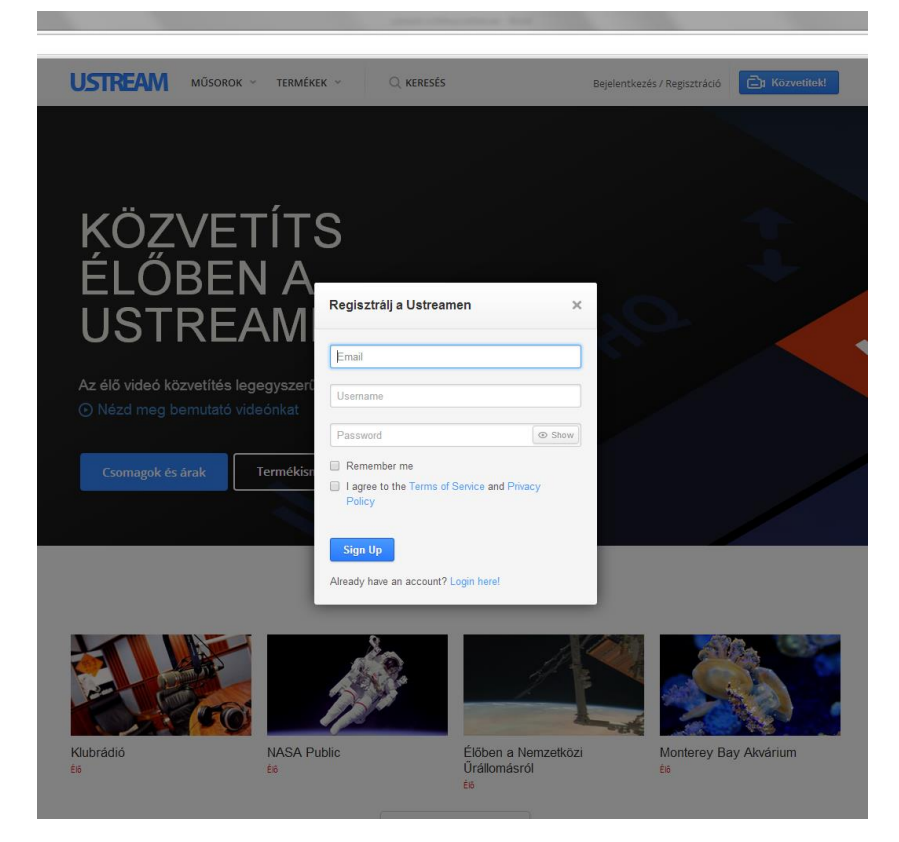

3. Ezután a videó nézése közben az Üzenőfalra 101 karakterből álló üzenetet tudunk küldeni.

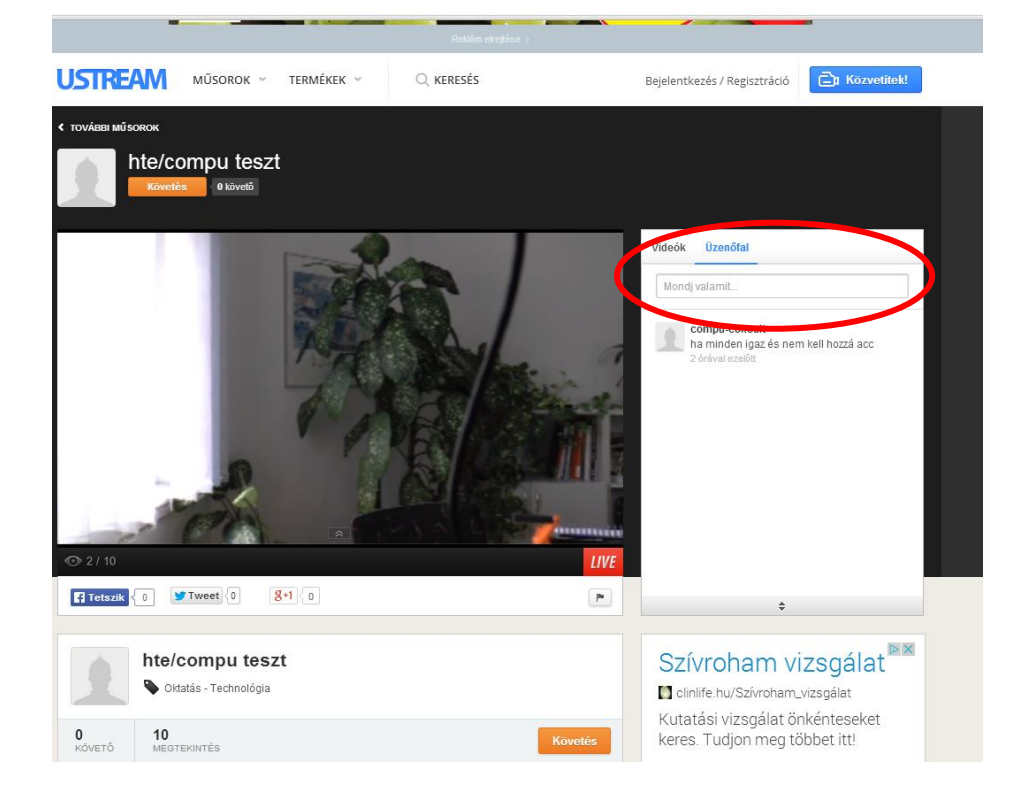

## <span id="page-7-0"></span>Adblock Plus telepítése Chrome böngészőben

Az Adblock Plus kiegészítő segítségével megakadályozhatjuk, hogy a közvetítés megtekintése közben reklámok jelenjenek meg, megszakítva az adást.

Telepítés a következőképp történik:

- 1. Megnyitjuk a Chrome böngészőt
- 2. Megnyitjuk a következő linket: [https://chrome.google.com/webstore/detail/adblock](https://chrome.google.com/webstore/detail/adblock-plus/cfhdojbkjhnklbpkdaibdccddilifddb?hl=hu)[plus/cfhdojbkjhnklbpkdaibdccddilifddb?hl=hu](https://chrome.google.com/webstore/detail/adblock-plus/cfhdojbkjhnklbpkdaibdccddilifddb?hl=hu)
- 3. A megjelenő weboldalon kattintsunk a pirossal bekarikázott "+ INGYENES" gombra

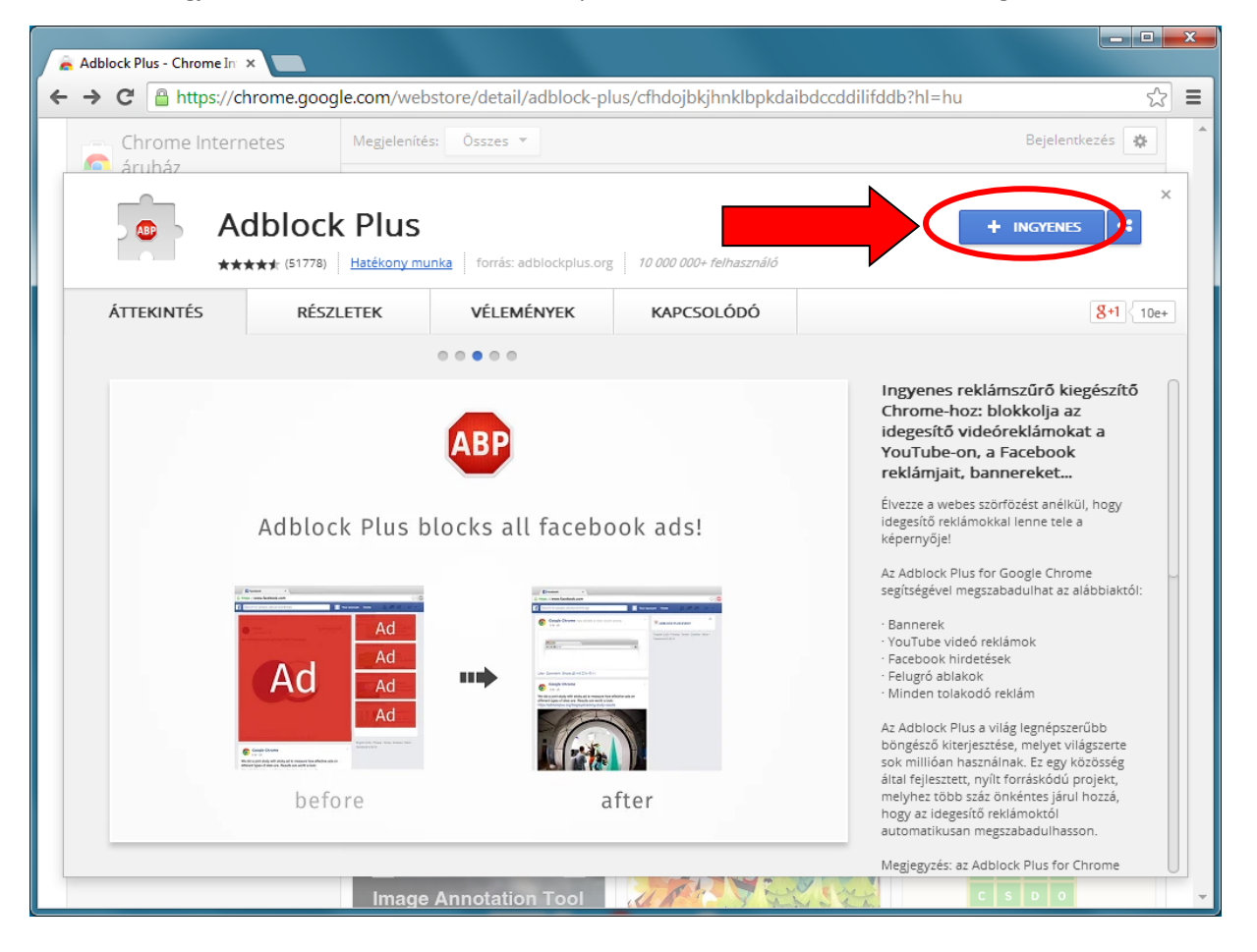

4. Ezt követően pedig kattintsunk a hozzáadás gombra

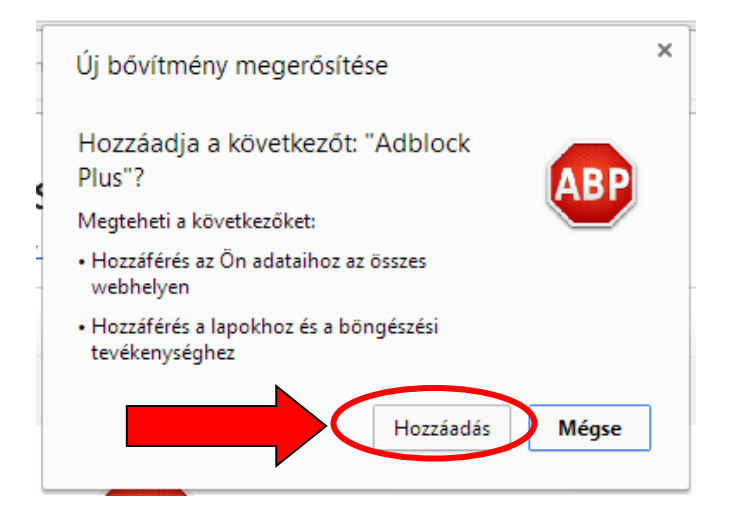

5. Ha a művelet sikeres volt, a következő felugró ablakot kell látnunk a jobb felső sarokban.

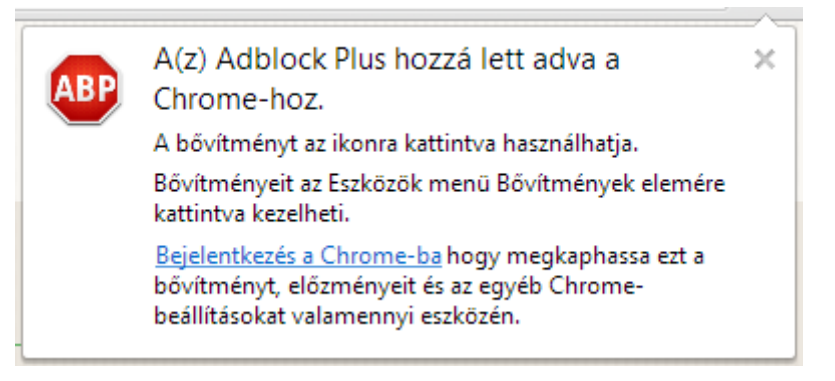